# 西北工业大学

# 《教师短期出国(境)交流项目申请》

填表与审批操作手册

国际合作处

上海科探信息技术有限公司

2017 年 02 月

# 目录

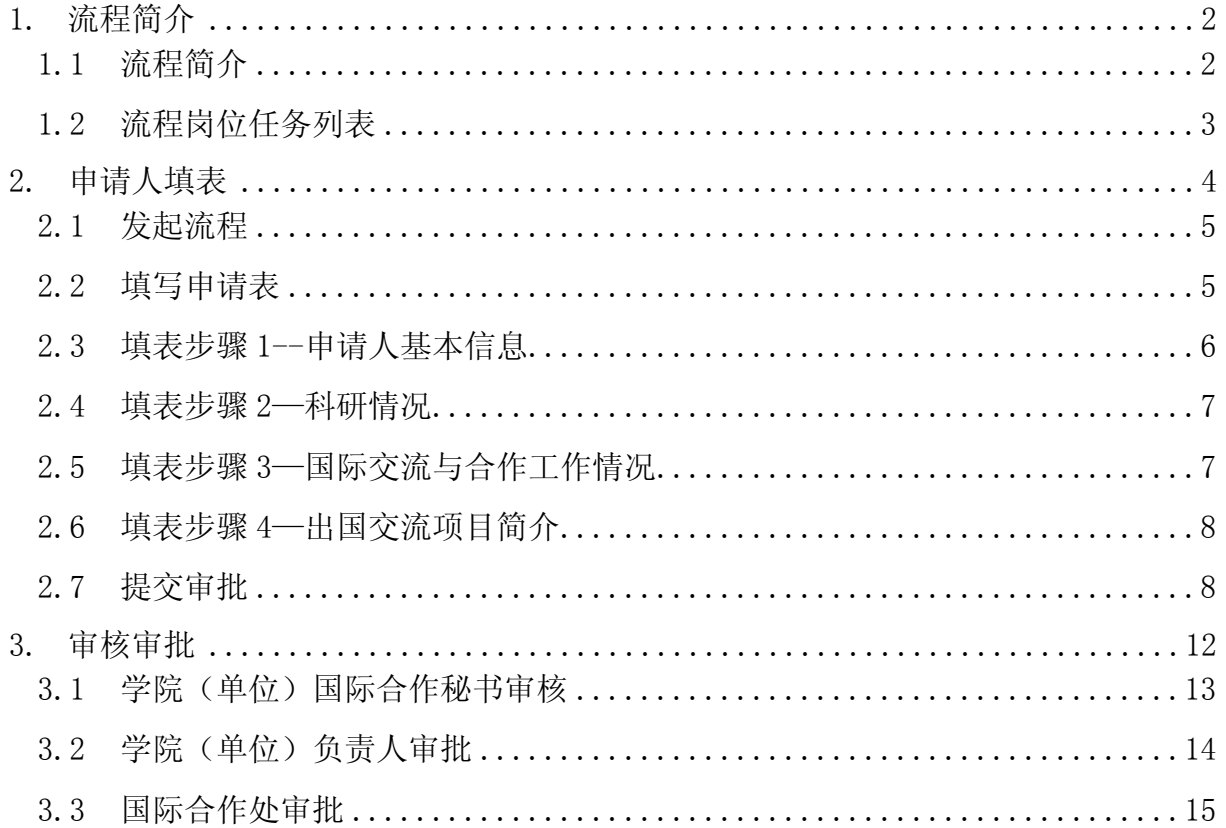

<span id="page-2-0"></span>1. 流程简介

#### <span id="page-2-1"></span>流程简介

本业务流程是"西北工业大学教师短期出国(境)交流项目申 请"审批业务的在线处理部分,由申请人填表、学院审核审批、 国际合作处审核等业务模块组成,包含多个业务办理节点:

1) 申请人填表;

- 2) 学院(单位)国际合作秘书审核;
- 3) 学院负责人审批;
- 4) 国际合作处审批。

根据学校有关规定进行审批。

在审批过程中,如果存在填报资料、信息不合格、遗漏缺失、 或需要修改调整等情况,在"学院(单位)国际合作秘书审核" 等相关岗位将会退回到申请人,由申请人补充完善或修改正确后, 重新提交审批。

对于不符合规定的申请,相关部门或审批岗位将做出"否决" 以终止申请流程。

在审批结束前,如果申请人认为该项目申请已发生变化,可以 自行决定"终止"审批流程。

# <span id="page-3-0"></span>1.2 流程岗位任务列表

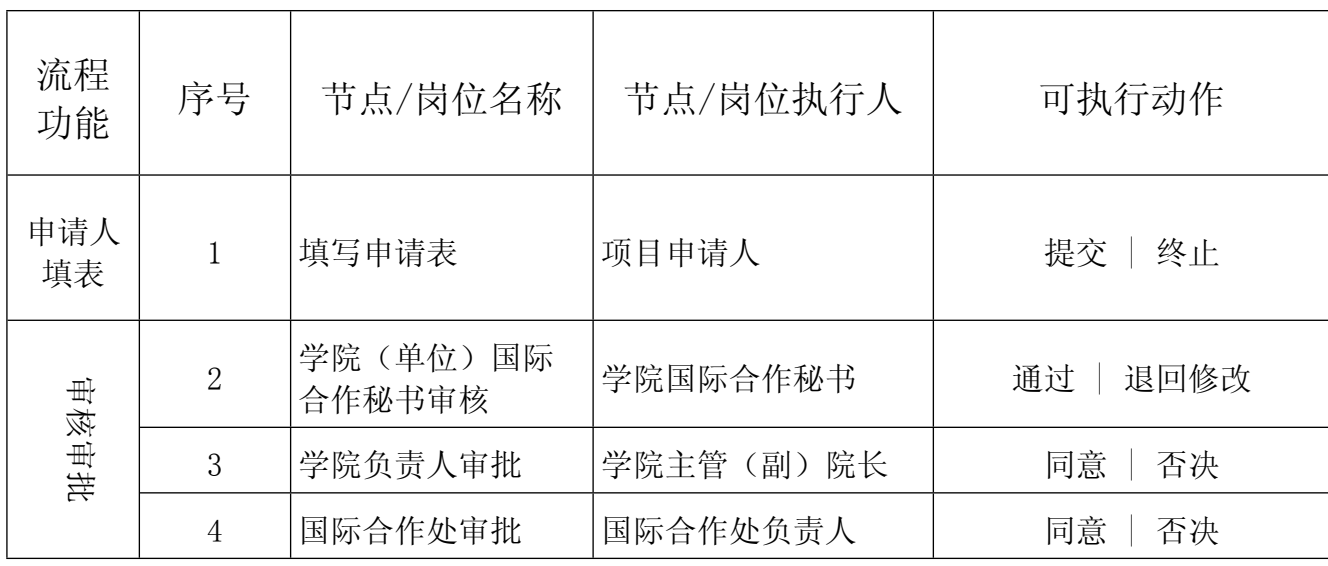

<span id="page-4-0"></span>2. 申请人填表

**特别提示:本业务流程的申请表格内容较多,请申请人在填表 过程中注意及时保存填表信息(点击页面右上角" "符号保存 草稿);如果中途暂停填表,请在重新登录后进入"待办事宜" 板块,找到已经发起填写的申请表继续填写,而不必发起新的申 请流程。**

**本文的填表说明信息仅供申请人填报申请表参考使用,其中的 解释说明如有与西北工业大学相关规定不符,请以学校有关规定 为准。**

#### **注意:**

- a) 申请表是办理审批的重要文件,请务必认真填写,确保信息 正确和完整,并符合学校的规定,以免影响您办理业务。
- b) 表格中标示"\*"的项目为必填项, 请勿遗漏。
- c) " <sup>3</sup>" 为填表提示信息, 当鼠标移动到此标记时, 会自动显 示相关栏目的帮助信息。

<span id="page-5-0"></span>发起流程

申请人进入"办事大厅",在"办事中心"板块打开"教师短 期出国(境)交流项目申请"流程,启动申请流程。系统将显示 流程欢迎页(如图 2-1 所示)

业务办理指南页左上角显示本业务的管理部门和联系电话。

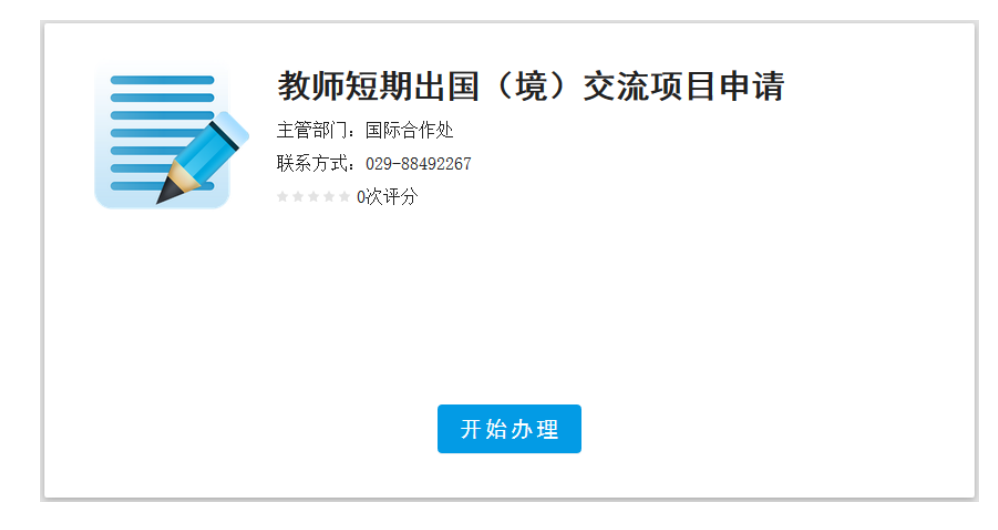

(图 2-1)

### <span id="page-5-1"></span>2.2 填写申请表

完整的表单填写页面如图 2-2 所示。

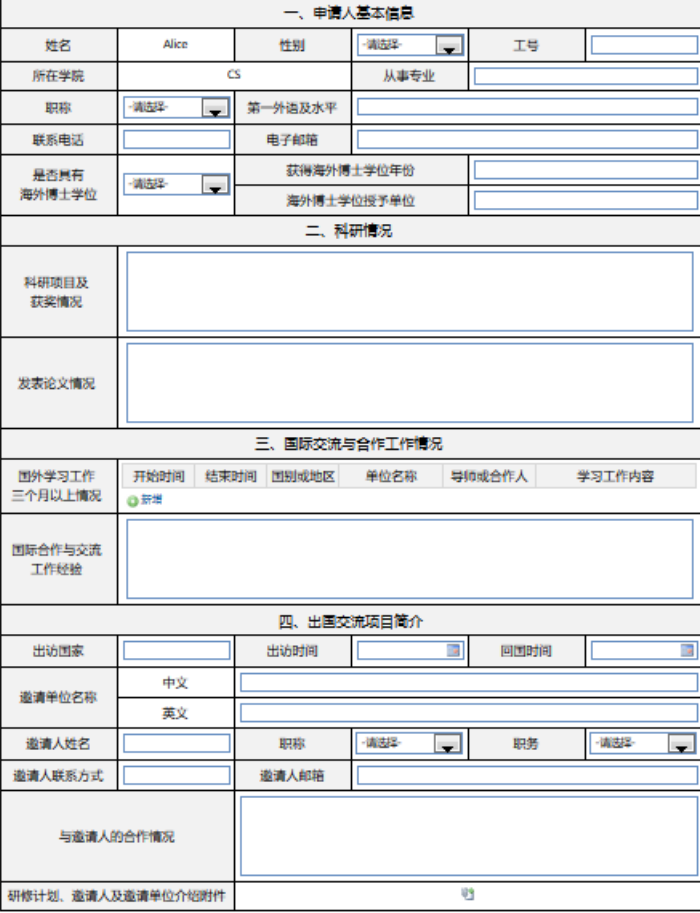

教师短期出国(境)交流项目申请

(图 2-2)

### <span id="page-6-0"></span>2.3 填表步骤 1--申请人基本信息

本栏目的部分个人信息会由系统自动填写,请申请人认真核对, 对于"申请人姓名"、"工号"、"所在学院"等不可更改的信 息如有问题,请及时联系学校有关部门予以更改。

其它信息请按照申请人实际情况填写,如图 2-3 所示。

# 教师短期出国 (境) 交流项目申请

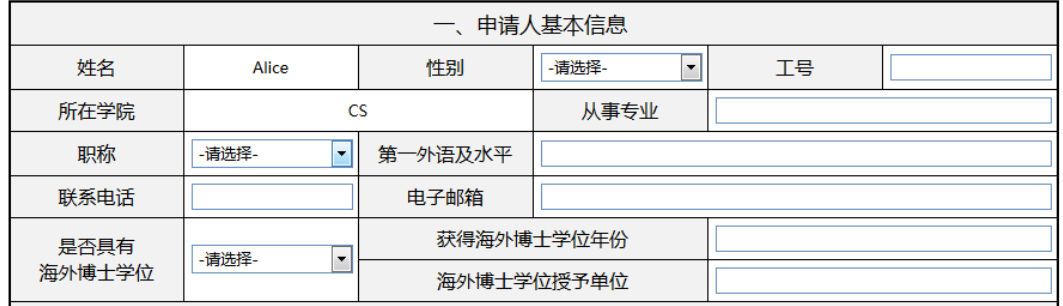

(图 2-3)

## <span id="page-7-0"></span>2.4 填表步骤 2—科研情况

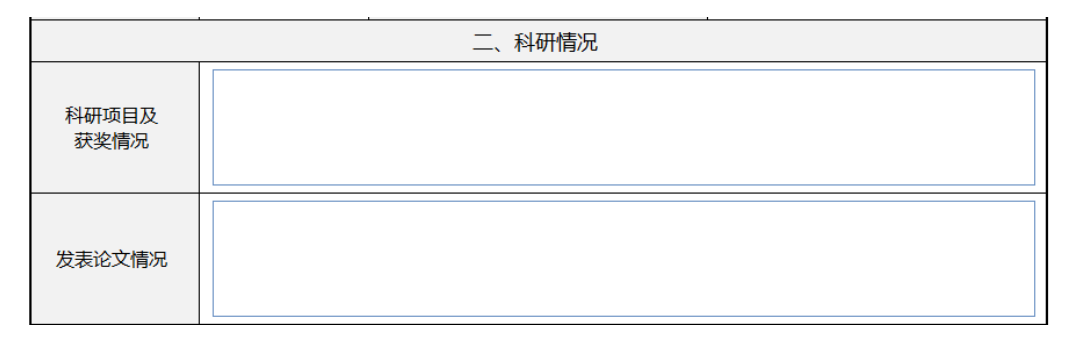

请根据学校规定填写(如图 2-4 所示)。

(图 2-4)

### <span id="page-7-1"></span>2.5 填表步骤 3—国际交流与合作工作情况

请根据学校有关规定填写(如图 2-5 所示)。

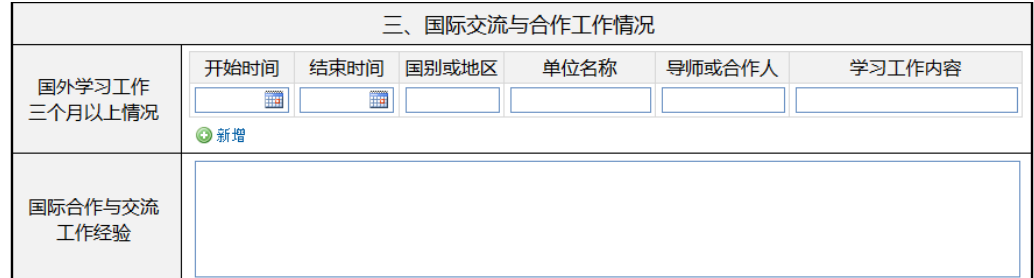

(图 2-5)

### <span id="page-8-0"></span>填表步骤 4—出国交流项目简介

按交流项目计划填写,如果没有确定访问日期,先按计划时间

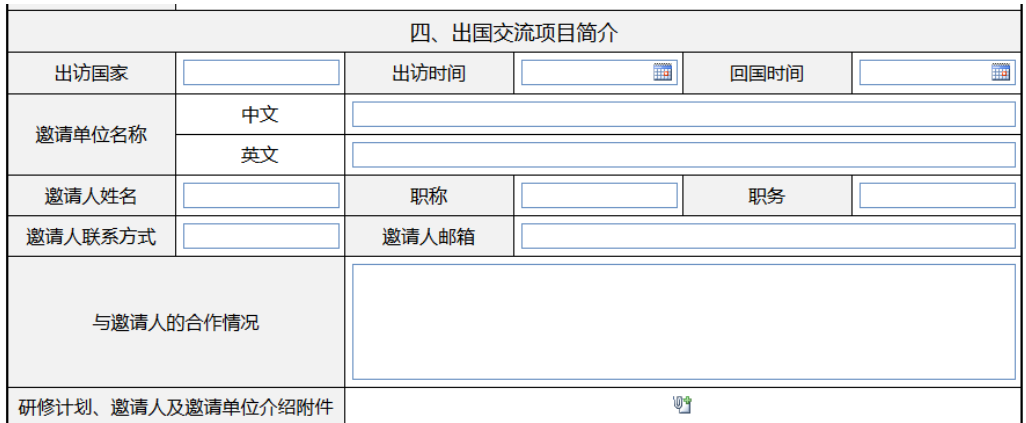

填写。填表页面如图 2-6 所示。

(图 2-6)

<span id="page-8-1"></span>2.7 提交审批

上海科探信息技术有限公司

申请人完成以上填表,检查无误后可以点击页面左上角"提交" 按钮,将申请表提交后续审批流程,随后可关闭浏览器并退出。

如果申请人想终止本次申请,可以点击"终止"按钮,退出申 请。

对于已经提交审批的申请,在下一个节点尚未处理的情况下, 系统允许申请人撤回申请,重新修改填写(如果已被下一个节点 处理,则不能撤回)。

操作方法是: 进入"办事大厅" -- "进行中事宜"板块, 找 到想要办理"撤回"的流程(如图 2-7 所示),点击流程名称打 开进入表单页面,此页面左上角将显示"撤回"按钮(如图 2-8 所示)。

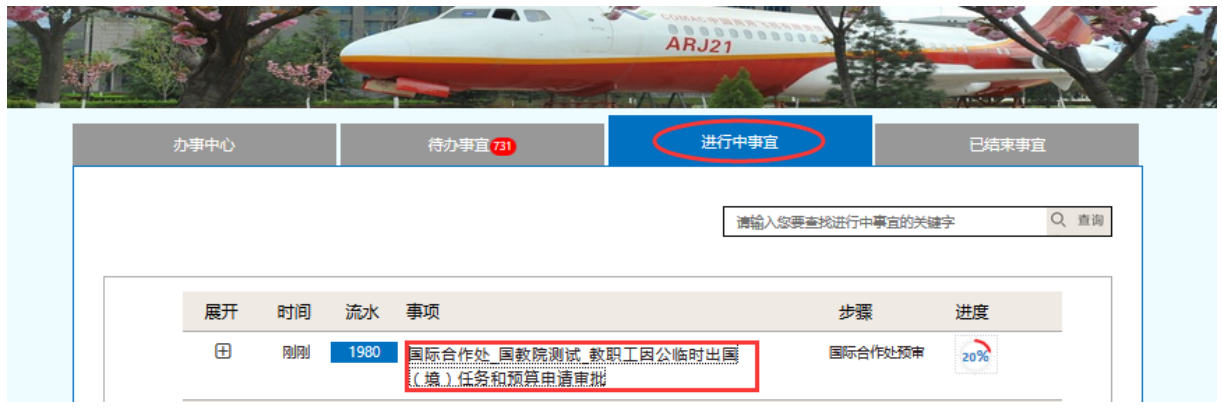

(图 2-7)

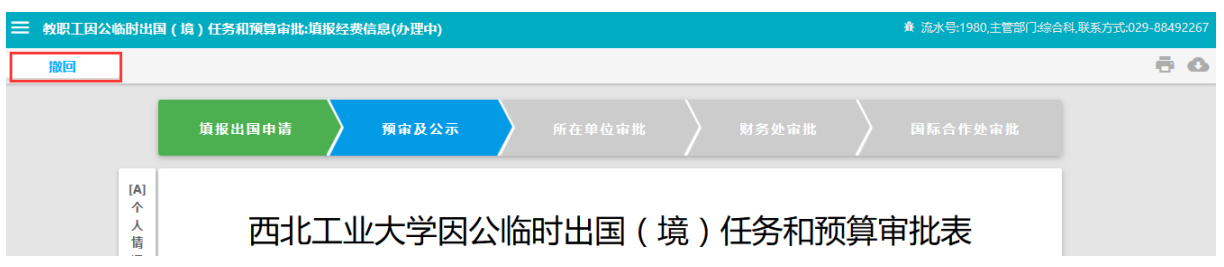

(图 2-8)

在表单页面点击"撤回",根据链接提示窗的提示信息点击 "立即办理"(如图 2-9 所示);或者进入"办事大厅"—"待 办事宜"板块,找到已操作"撤回"动作的流程(如图 2-10 所示) ,点击流程名称,即可返回提交前的页面进行填表操作。

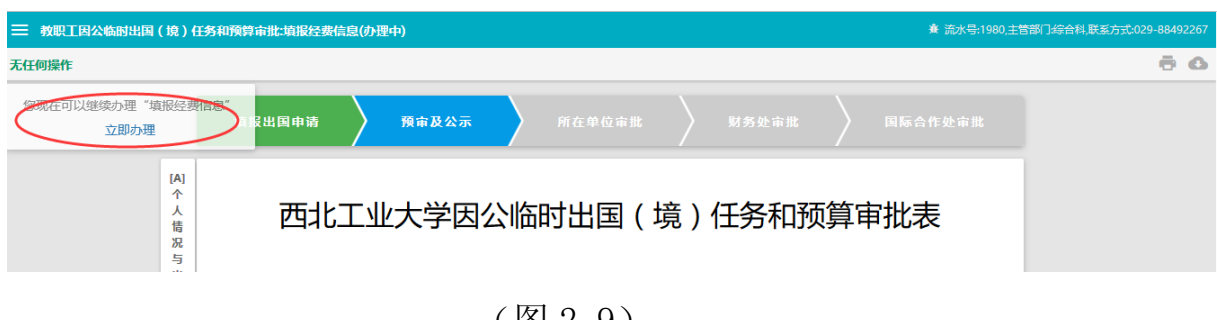

(图 2-9)

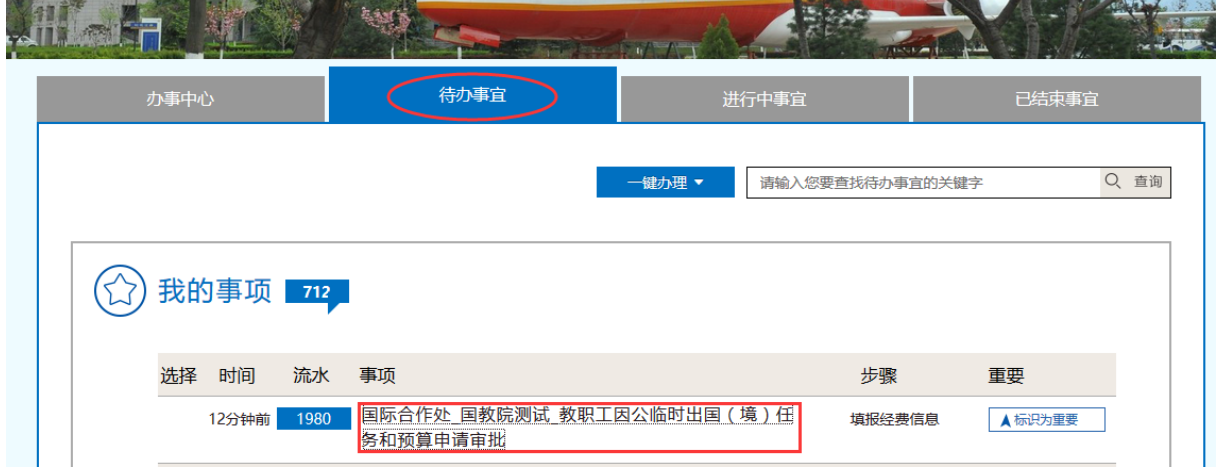

(图 2-10)

到此本流程填表部分结束,进入审核审批流程。

- 1) 如果在审核审批过程中,发现填表信息存在问题,申请表 会被退回申请人修改,请各位申请人及时到流程平台"办 事大厅"查看审批进展情况,注意查收审核情况的通知信 息,并及时更改。
- 2) 如需打印,申请人可以在流程审批完成后,进入"办事大 厅"-"已完成事宜"板块找到相应的申请流程,展开并 点击"申请人填表"步骤进入页面,下载打印申请表。

<span id="page-12-0"></span>3. 审核审批

**以下信息仅为审核审批岗位参考使用,具体办法请以学校有关 规定为准。**

各审核审批节点/岗位人员进入"办事大厅"-"待办事宜"板 块,选择相关事项名称,点击打开进入表单页面,执行相应的审

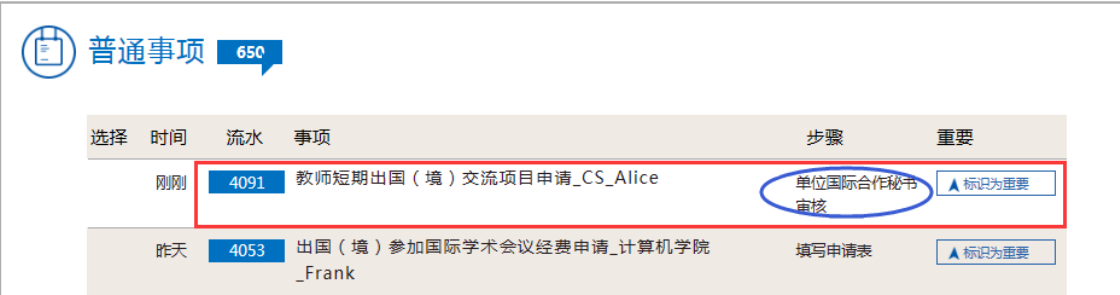

核审批操作(如图 3-1 所示)。

(图 3-1)

**提示:在审批过程中,对于申请人提交的附件文件,可以在浏 览器中直接用鼠标点击附件查看,并通过浏览器打印附件(如果 已安装相关文件格式插件),或使用与附件文件格式匹配的软件 查看和打印。**

#### <span id="page-13-0"></span>3.1 学院(单位)国际合作秘书审核

申请人所提交审批表将首先由"学院(单位)国际合作秘书" 审核基本信息。国际合作处审核人查验核对申请人所提交的信息, 如果信息正确、完整,可以直接点击"通过"按钮(如图 3-2 所 示),提交学院领导审批。

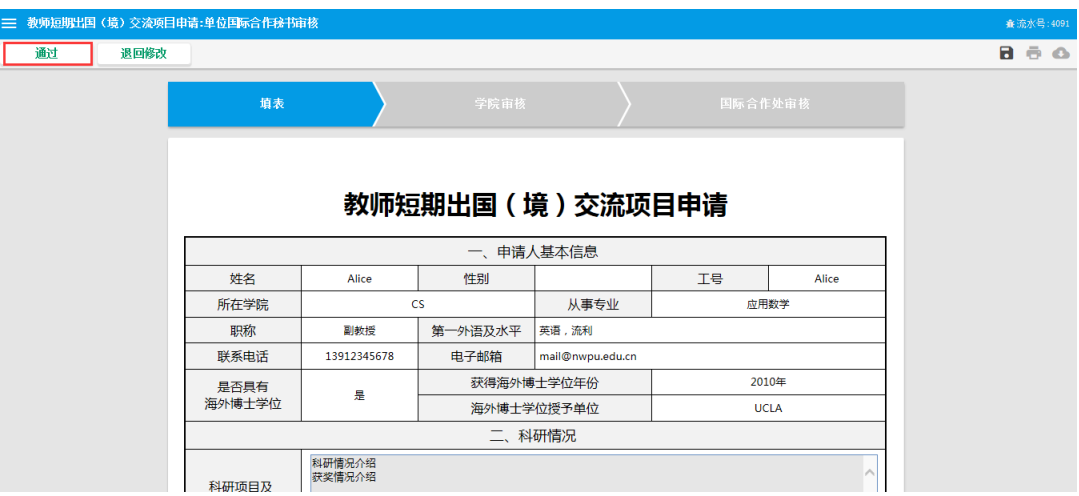

(图 3-2)

如果申请信息不完整或有错误,请点击页面左上角"退回修改" 按钮,并在备注栏内填写修改要求(如图 3-3 所示), 由申请人 根据提示和要求补充和修改信息。

申请人修改补充完善后可重新提交审核。

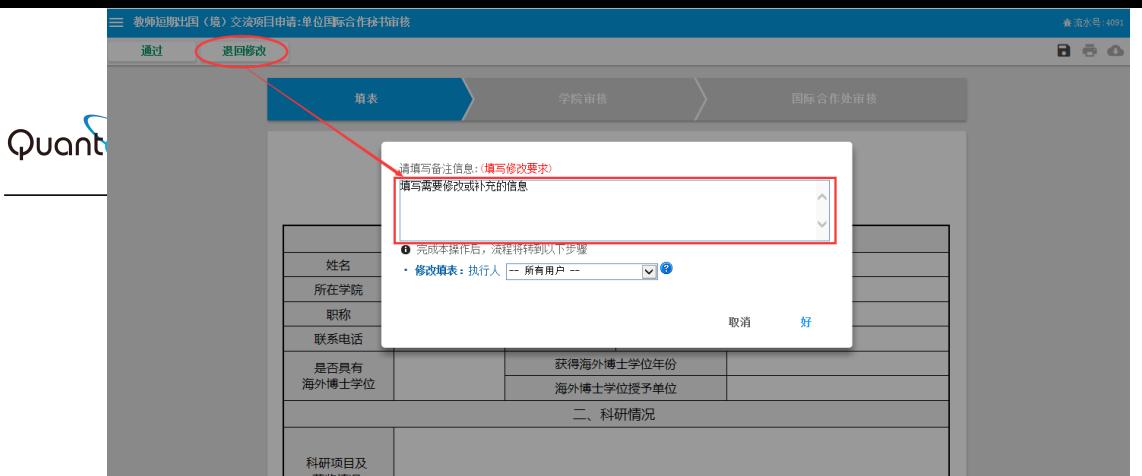

(图 3-3)

### <span id="page-14-0"></span>3.2 学院(单位)负责人审批

学院(单位)负责人登录网上"办事大厅"→进入"代办事宜"

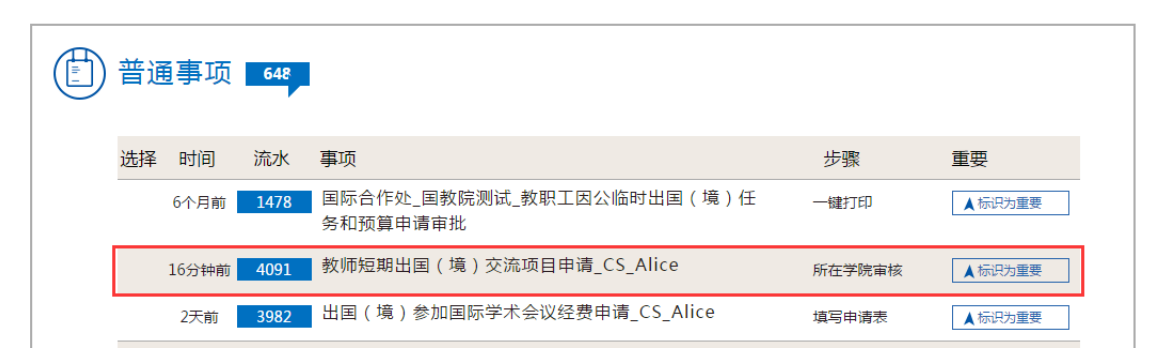

板块,找到需要处理的事项(如图 3-4 所示)。

(图 3-4)

点击事项名称进入审批表单页面,对于符合要求、同意派出的 出国交流项目申请,审批人可点击页面左上角"同意"按钮,系 画意 一番决 2.点击操作按钮  $a \oplus a$ —<br>与邀请人合作情况介绍 与邀请人的合作情况 研修计划、邀请人及邀请单位介绍附件 20160848.jpg(86.4K) 五、审批意见 -请填写学院审批意见-1.填写学院审批意见 学院审批意见 2017-02-27 签字 Eve

> 统进入下一个审批节点。如果不同意派出,审批人可点击"否决" 按钮,对该申请予以拒绝,流程到此自动终止(如图 3-5 所示)。

#### (图 3-5)

### <span id="page-15-0"></span>3.3 国际合作处审批

对于完成上述审批流程的项目申请,国际合作处将根据学校有 关规定审批是否同意执行项目。

国际合作处审核负责人登录网上"办事大厅"→进入"代办事

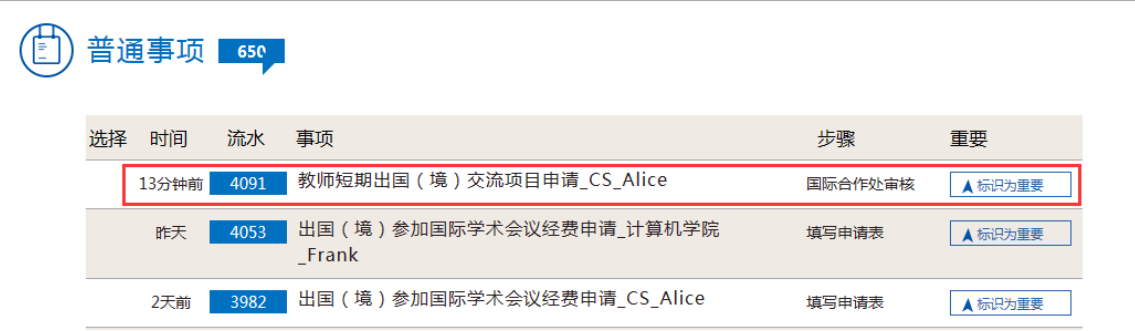

宜"板块,找到需要处理的事项(如图 3-6 所示)。

(图 3-6)

点击事项名称进入审批表单页面(如图 3-7 所示), 对于符合 要求、同意派出的出国交流项目申请,审批人可点击页面左上角

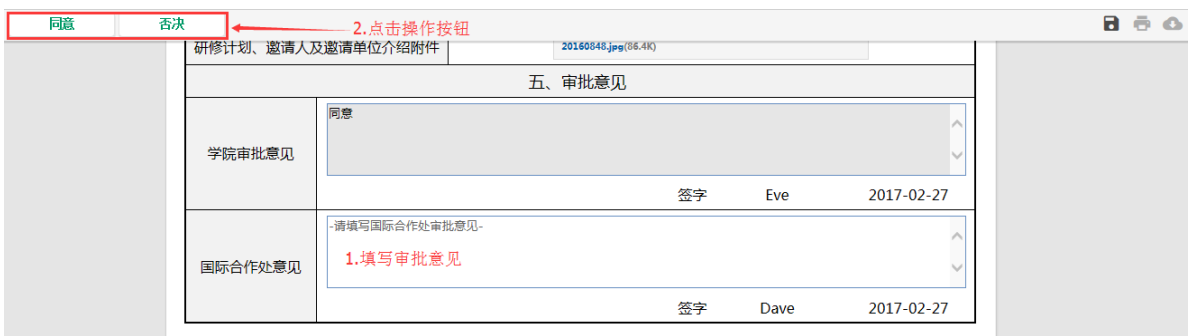

"同意"按钮,系统提示"办理成功",流程结束(如图 3-8 所 示)。如果不同意派出,审批人可点击"否决"按钮,对该申请 予以拒绝,流程到此结束。

(图 3-7) (图 3-8)

到此, "教师出国(境)短期交流项目申请"线上审批流程结

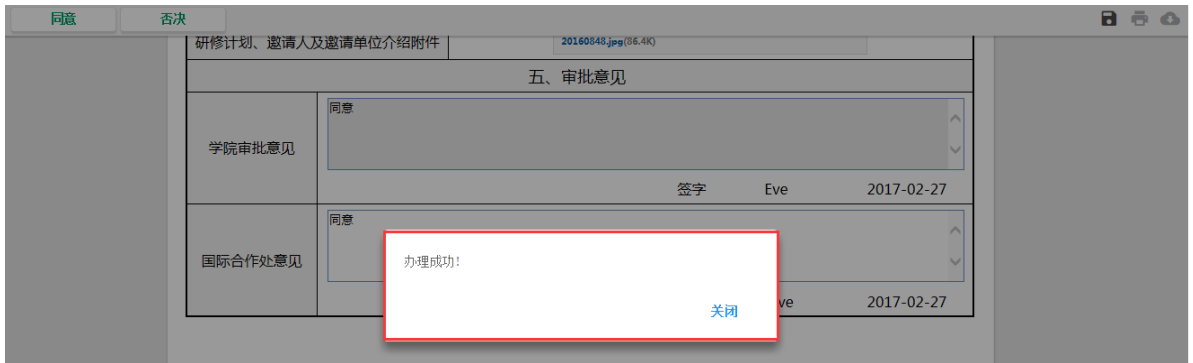

束。请各位老师及时到流程平台"办事大厅"查看审批进展情况, 并注意查收通知信息(如图 3-9 所示)。

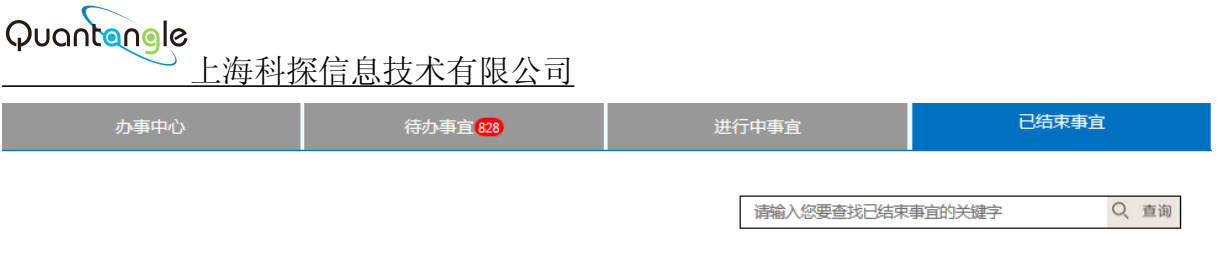

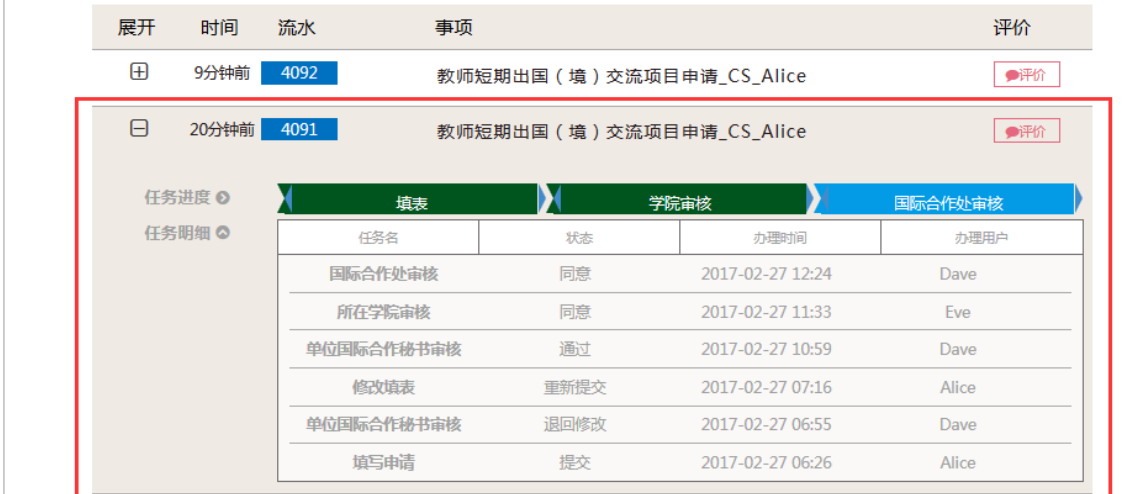

(图 3-9)

**-- 全文完 --**